Ablageprotokoll

# Ablageprotokoll

#### [Hauptseite](https://onlinehilfen.ra-micro.de/index.php/Hauptseite) > [Akten](https://onlinehilfen.ra-micro.de/index.php/Kategorie:Akten) > [Akte ablegen](https://onlinehilfen.ra-micro.de/index.php/Akte_ablegen) > [Ablageprotokoll](https://onlinehilfen.ra-micro.de)

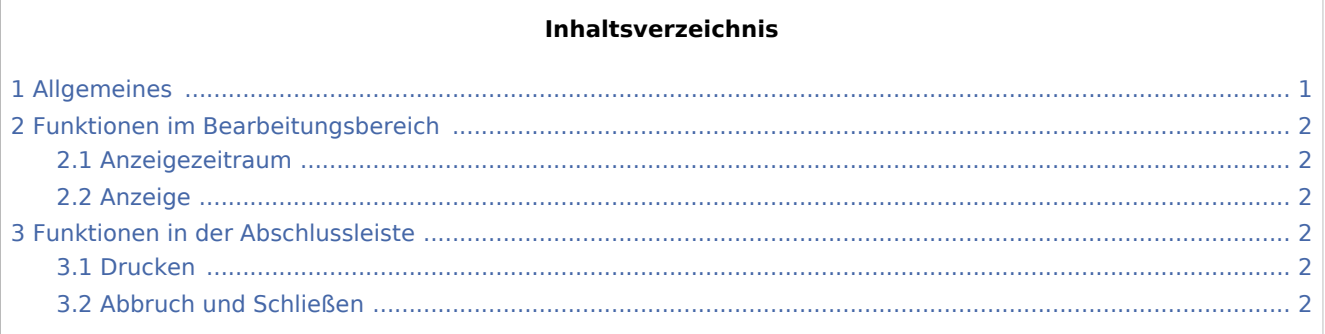

# <span id="page-0-0"></span>Allgemeines

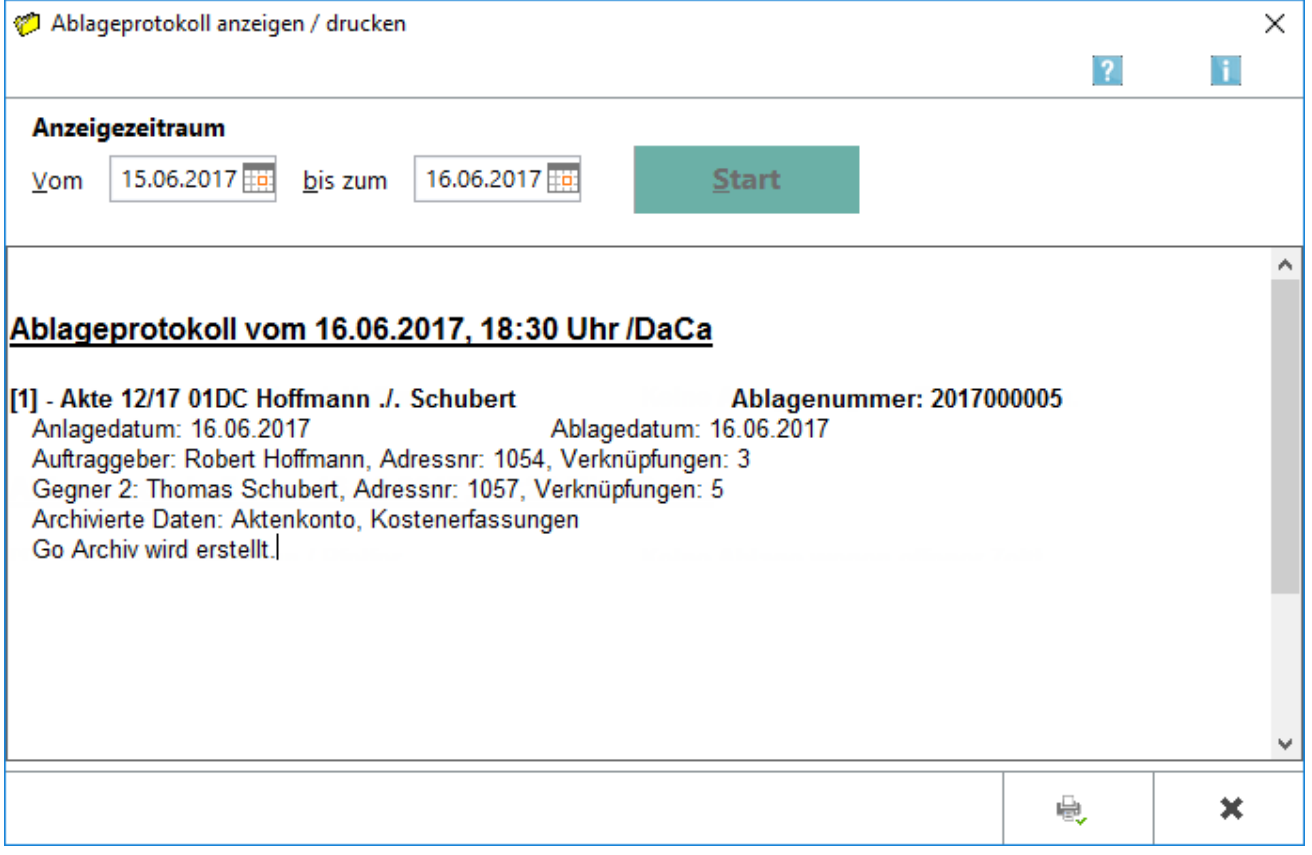

Mit dieser Programmfunktion können Sie jederzeit die Ablageprotokolle anzeigen und drucken lassen, z. B. für den Fall, dass beim Druck des Ablageprotokolls während der [Aktenablage](https://onlinehilfen.ra-micro.de/index.php/Akte_ablegen#Allgemeines) ein Papierstau am Drucker aufgetreten ist.

Ablageprotokoll

Möchten Sie eine Übersicht zu allen abgelegten Akten, bezüglich Anlage- / Ablagedatum und Anlage- / Ablagenummer, erhalten, wählen Sie die Programmfunktion *Aktenablage* und dort die [Übersicht zur](https://onlinehilfen.ra-micro.de/index.php/Akte_ablegen#Allgemeines)  [Aktenablage](https://onlinehilfen.ra-micro.de/index.php/Akte_ablegen#Allgemeines) aus.

## <span id="page-1-0"></span>Funktionen im Bearbeitungsbereich

#### <span id="page-1-1"></span>Anzeigezeitraum

Mit den Eingabefeldern für das Datum kann der Anzeigezeitraum eingeschränkt werden. Nachdem ein neuer

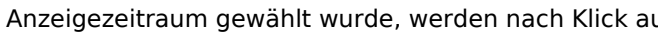

Anders and Start die entsprechenden

Ablageprotokolle eingelesen.

#### <span id="page-1-2"></span>Anzeige

In diesem Bereich werden die Angaben zur Aktenablage zu den einzelnen Akten angezeigt. Soll nur ein bestimmter Bereich / Abschnitt gedruckt werden, kann dieser Bereich mit gedrückter linker Maustaste markiert werden.

### <span id="page-1-3"></span>Funktionen in der Abschlussleiste

### <span id="page-1-4"></span>Drucken

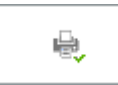

Hierüber wird der Ausdruck des angezeigten Ablageprotokolls gestartet.

#### <span id="page-1-5"></span>Abbruch und Schließen

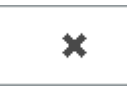

Hierüber wird die Anzeige beendet, ohne dass ein Ausdruck erfolgt.